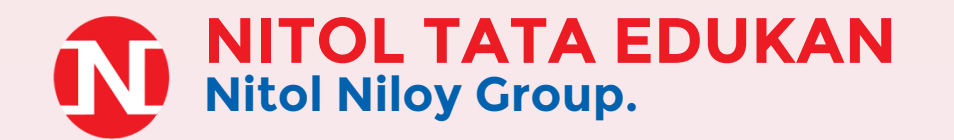

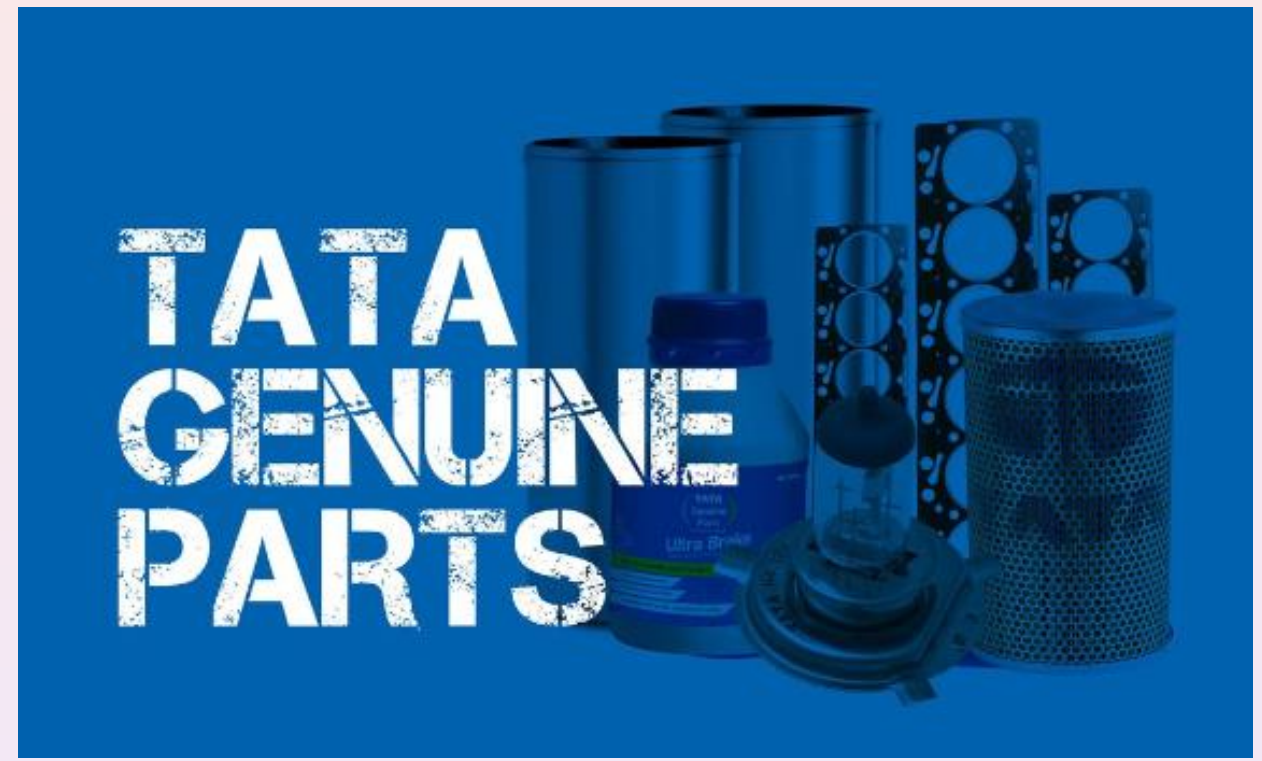

#### **www.nitoltata-edukan.com**

Introducing Nitol TATA Edukan (TATA Genuine Parts): Your trusted source for authentic TATA vehicle components, ensuring peak performance and safety. Our commitment to excellence guarantees to every parts quality. We Nitol Motors, invite you to explore a new echelon of automotive parts, where innovation and reliability converge to redefine your journey on the road.

### **HOME**

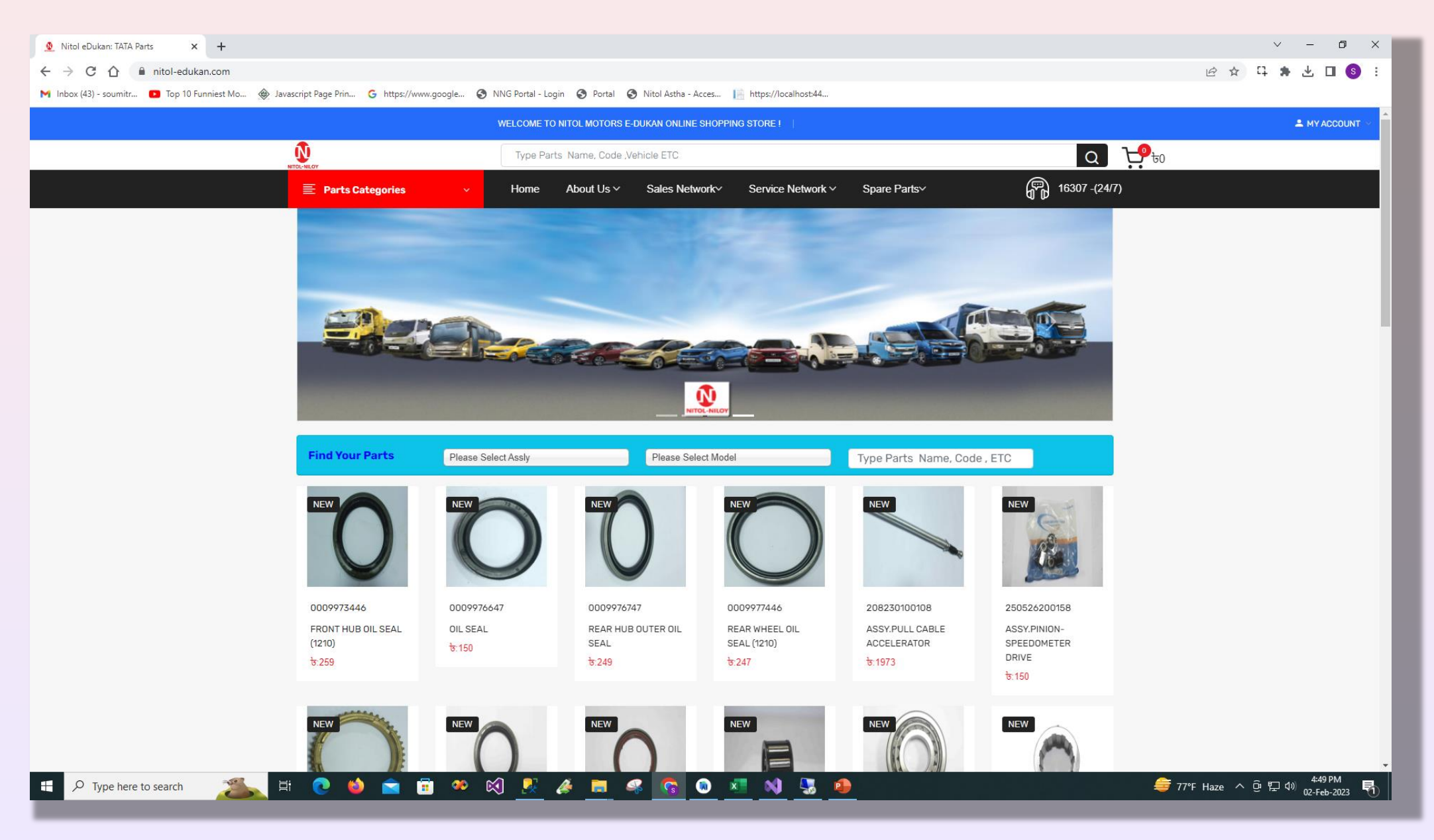

## **Registration**

#### **● ◎ ◎ ★ 习 と 口 息**  $\bullet$  $\leftarrow$  $\rightarrow$ C mitoltata-edukan.com/home/Index# 岭 ☆ WELCOME TO NITOL MOTORS E-DUKAN ONLINE SHOPPING STORE ! **A** MY ACCOUNT N Х Q B 16307 - (24/7)  $\equiv$  Parts Categori Vehicle Registration(Type last 4100 four digit) N **TATA MOTORS** DHAKA METRO-NA-20-4100 **ATOL-NILON** DHAKA METRO-NA-16-4100 Mobile Number (required) \* DHAKA METRO-NA-15-4100 DHAKA METRO-TA-15-4100 CHATTA METRO-NA-11-4100 **同**Send DHAKA METRO-DA-14-4100 DHAKA METRO-TA-18-4100 DHAKA METRO-NA-14-4100 **The Coleman Property** DHAKA METRO-NA-21-4100 DHAKA METRO-NA-17-4100 nete Stonie Ship sing **TO TATA** 16307 DHAKA METRO-TA-11-4100 DHAKA METRO-U-12-4100 DHAKA METRO-BA-15-4100 **Find Your Parts** Please Select Aggregate/G Type Parts Name, Code, ETC lel DHAKA METRO-NA-18-4100 CHATTA METRO-TA-11-4100 NEW DHAKA METRO-TA-22-4100 DHAKA METRO-TA-13-4100 DHAKA METRO-TA-15-4100 DHAKA METRO-TA-22-4100

For Registration Type Last Four Digit Of Vehicle Registration and select vehicle number.

# **Registration**

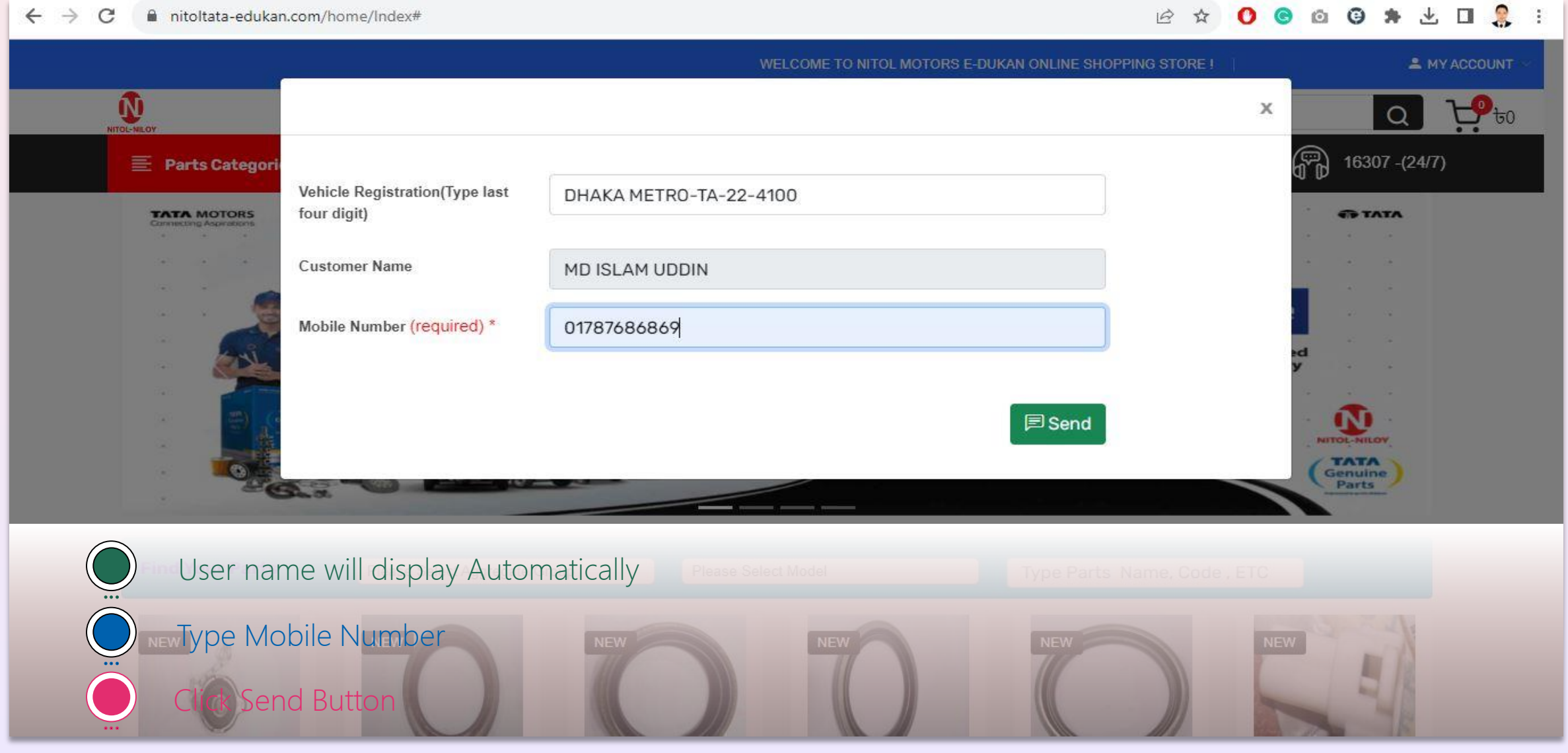

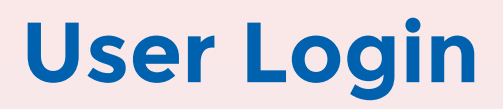

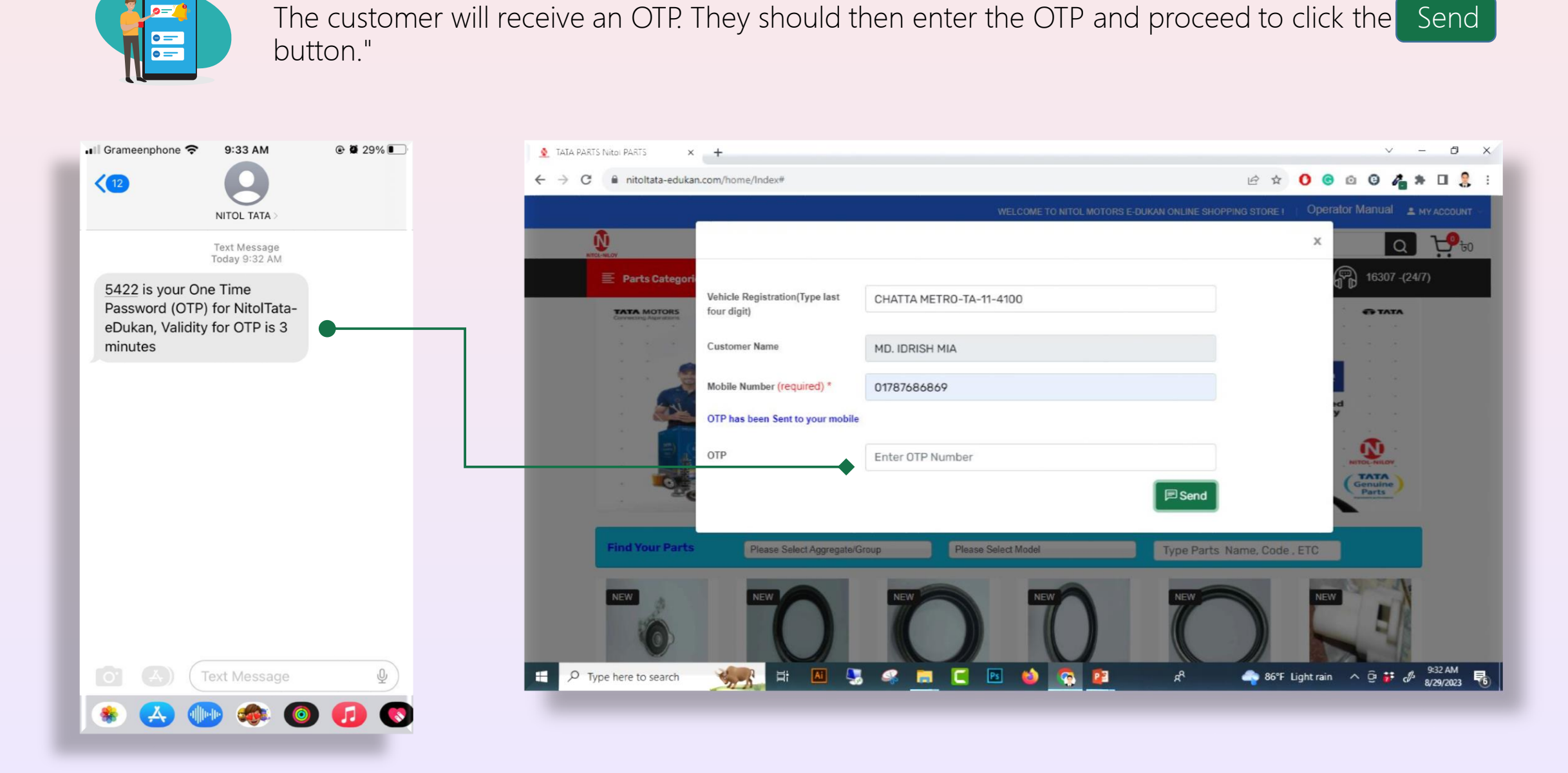

#### **ADD To Cart Item**

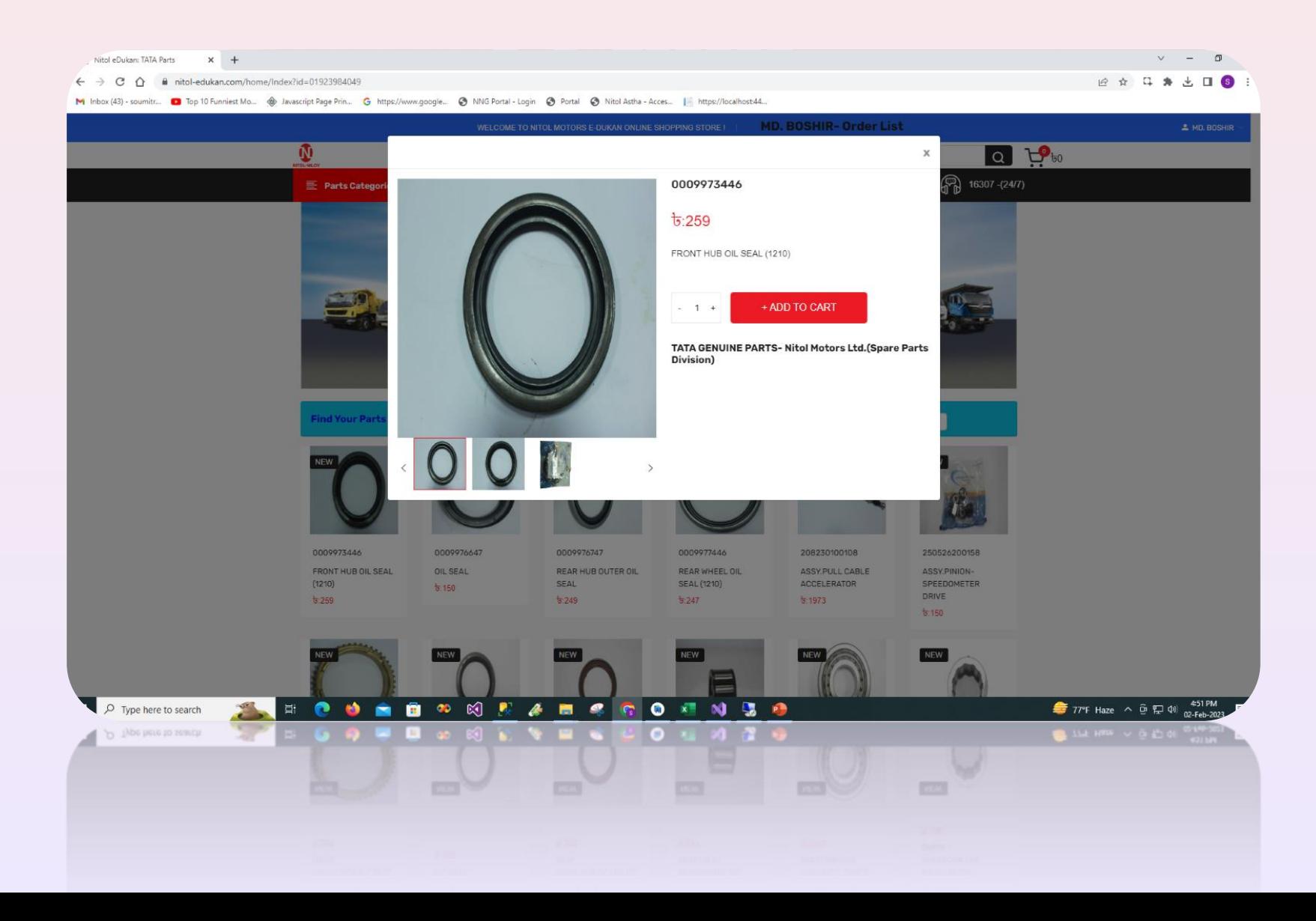

- ◆ User Can Add And Decrease Item Quantity By Clicking - +
- ◆ To Add Cart user need to Click + ADD TO CART Button

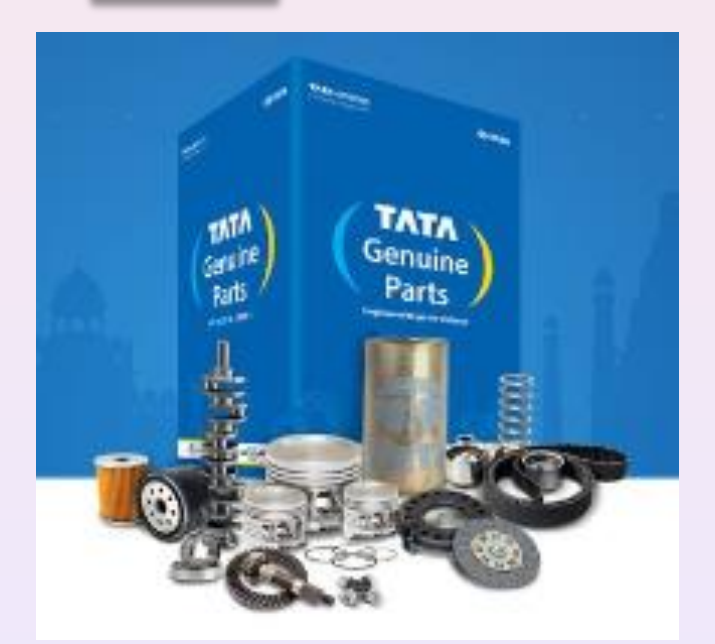

#### **ADD To Cart Item**

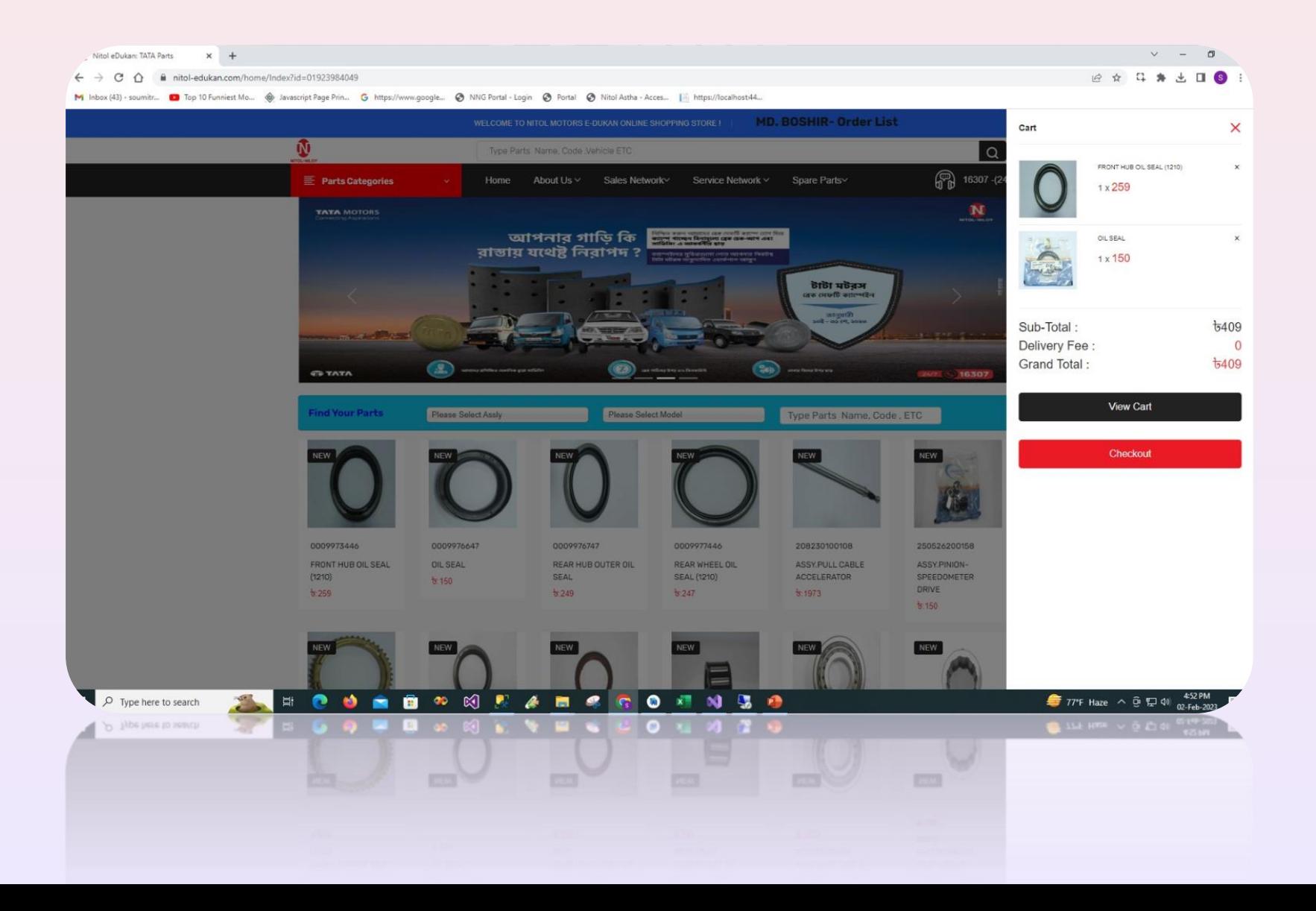

- ◆ From the Cart Page user can see Order list by clicking  $\frac{1}{\sqrt{1+\frac{1}{2}}}$  icon
- ◆ User Can unlisted product from here by clicking **X**
- $\bullet$  By clicking  $\bullet$  View Cart users will be directed to the View Cart page where they can review the items in their cart before proceeding to checkout.
- Alternatively, users can choose to click **Checkout** to be directly redirected to the Checkout page, bypassing the View Cart step and proceeding with the checkout process.

#### **View Cart**

- ◆ User can add and decrease item quantity by clicking  $\begin{array}{|c|c|c|c|c|}\hline \textbf{q} & \textbf{q} & \textbf{q} \end{array}$
- ◆ User Can unlisted product from here by clicking  $x$
- **❖** After confirming that all purchased items are correct, proceed by clicking the **UPDATE SHOPPING CART** button to save your selections. However, if any items are not accurate, kindly click the **ECLEAR SHOPPING CART** button to remove them and ensure your cart is accurate before proceeding.

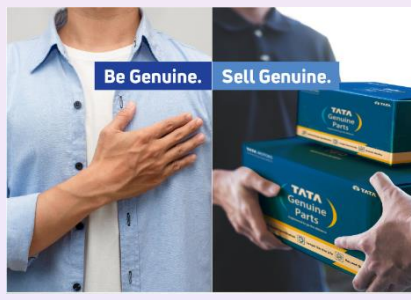

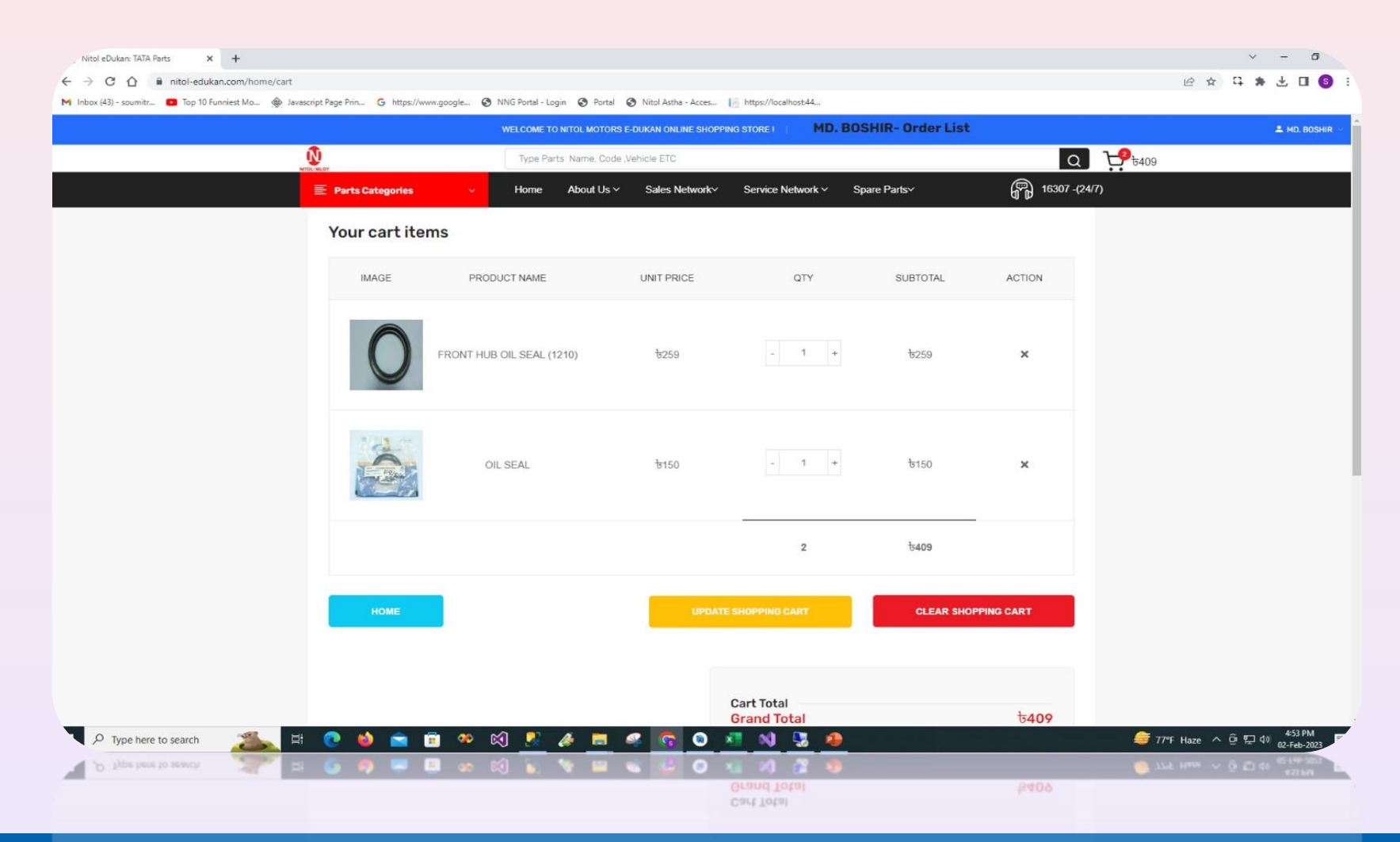

#### **Check OUT**

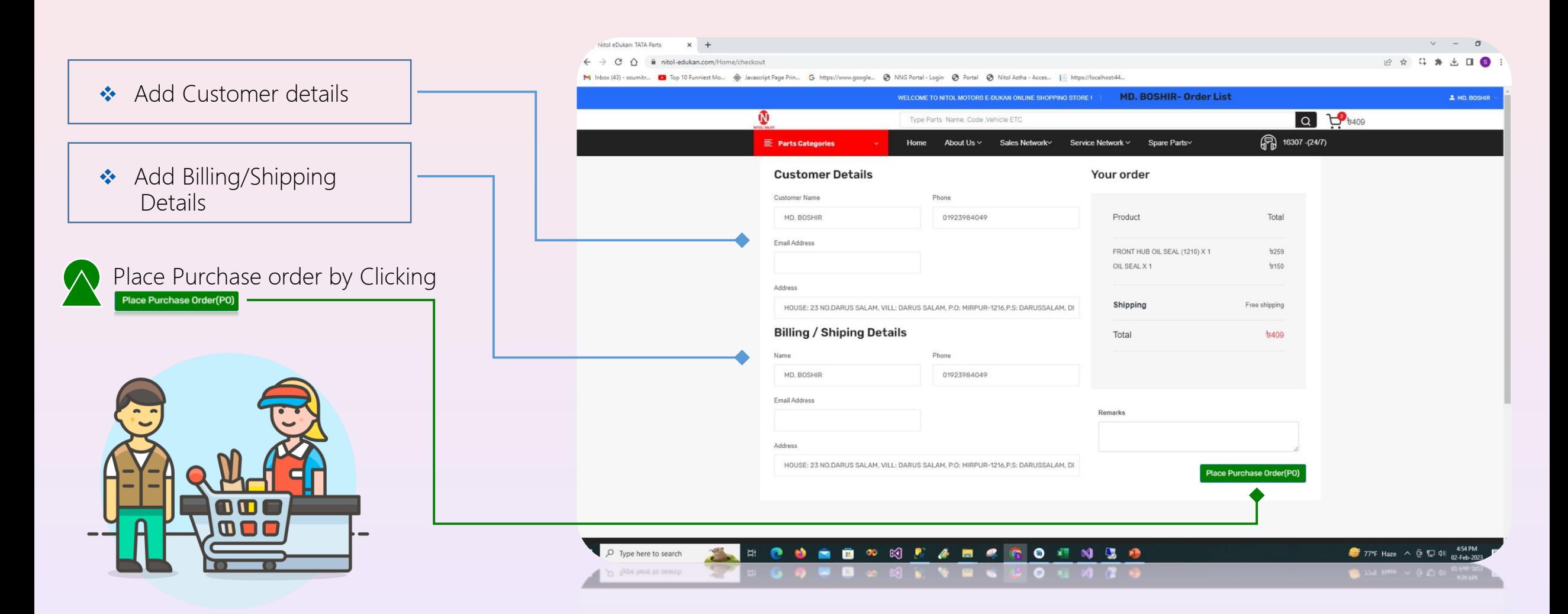

#### **Payment Gateway**

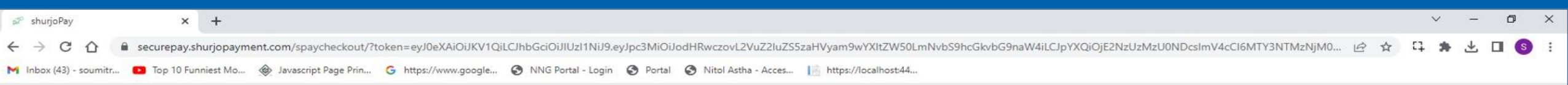

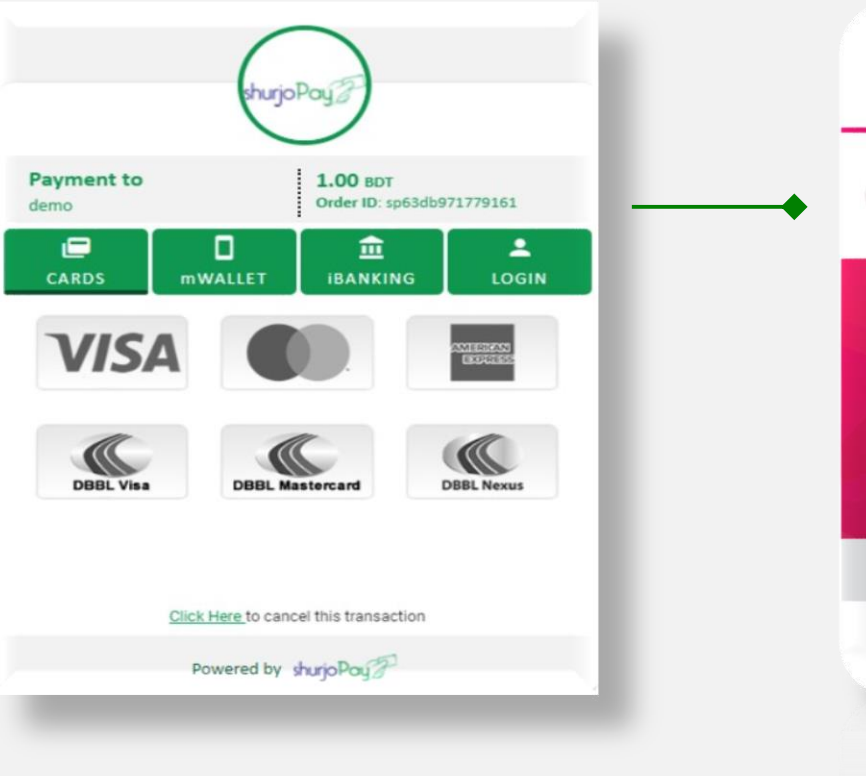

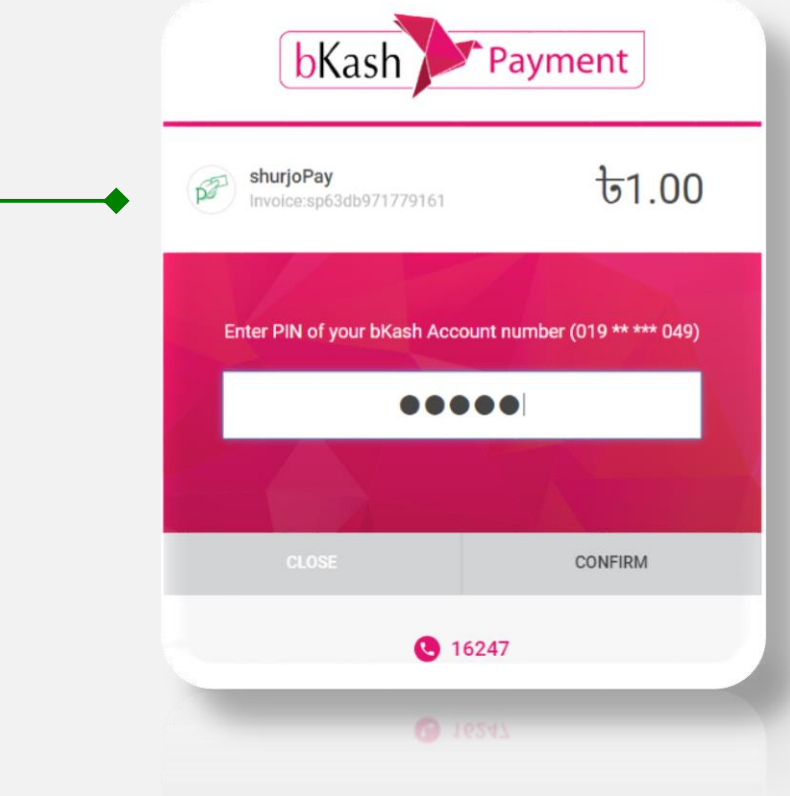

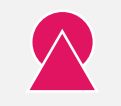

Choose a Payment Method and Confirm the Payment.

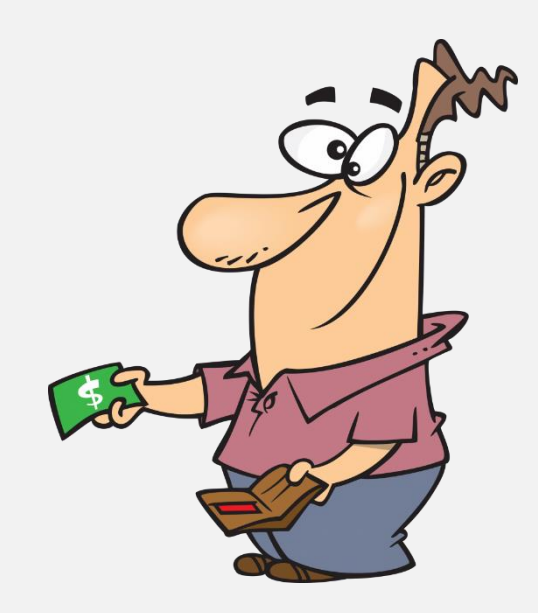

#### **Payment Gateway**

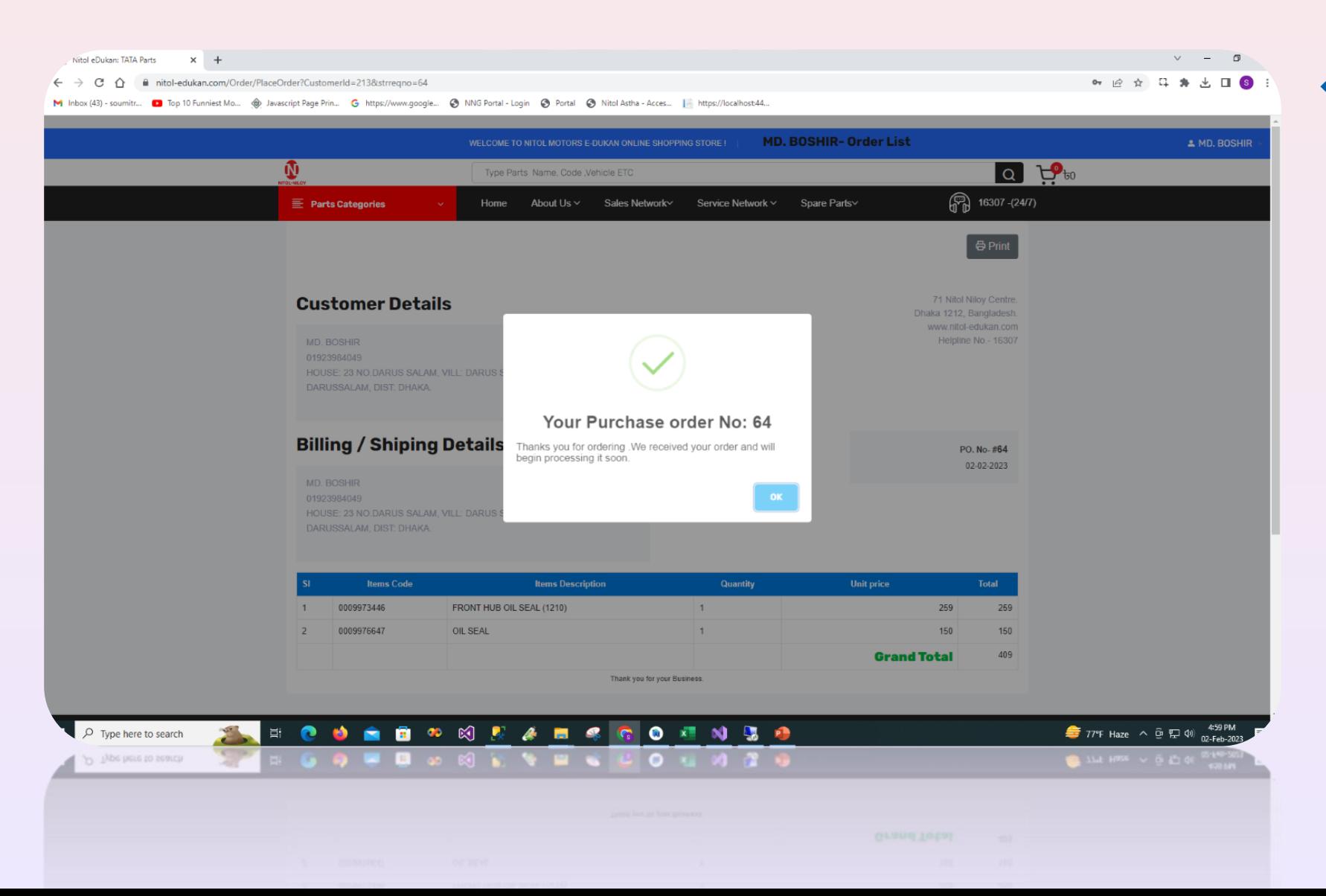

**❖** After confirmation of Placed Order desired items have been securely chosen and are ready to embark on their journey to client doorstep.

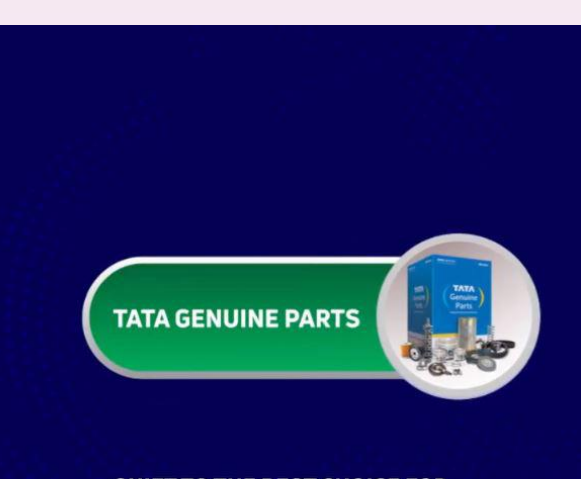

SHIFT TO THE BEST CHOICE FOR YOUR COMMERCIAL VEHICLE!

**TATA GENUINE PARTS** 

#### **Order Status**

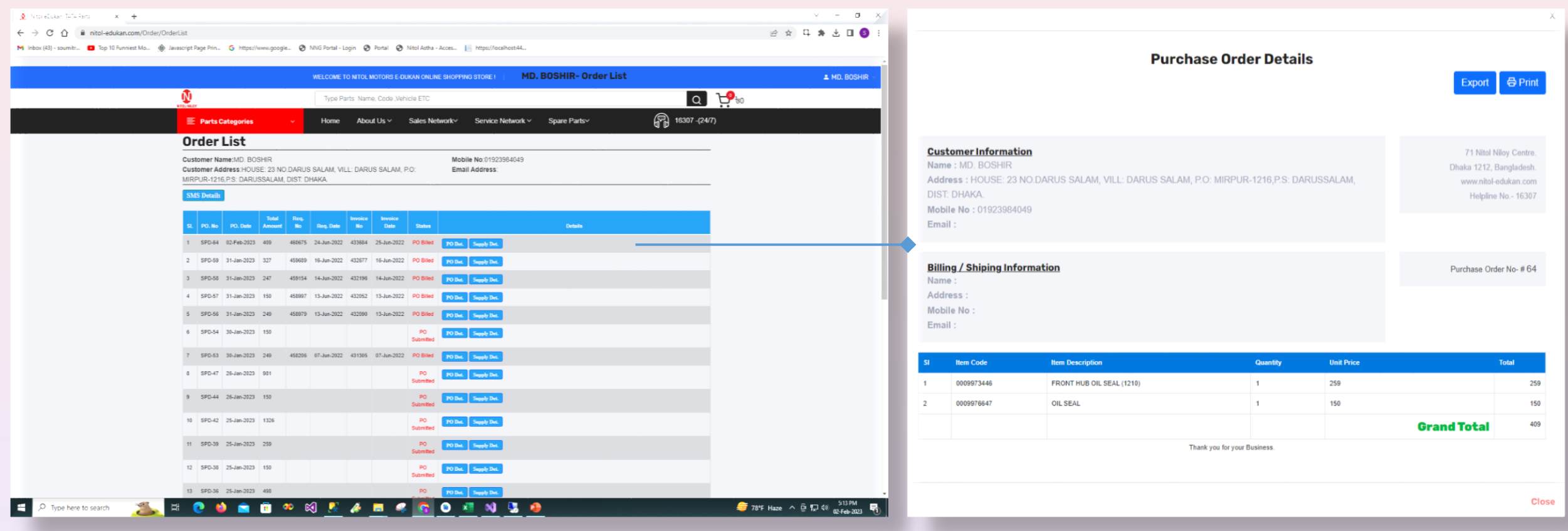

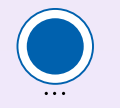

Users can generate a print preview of the supply details by clicking the **Supply Def** button.

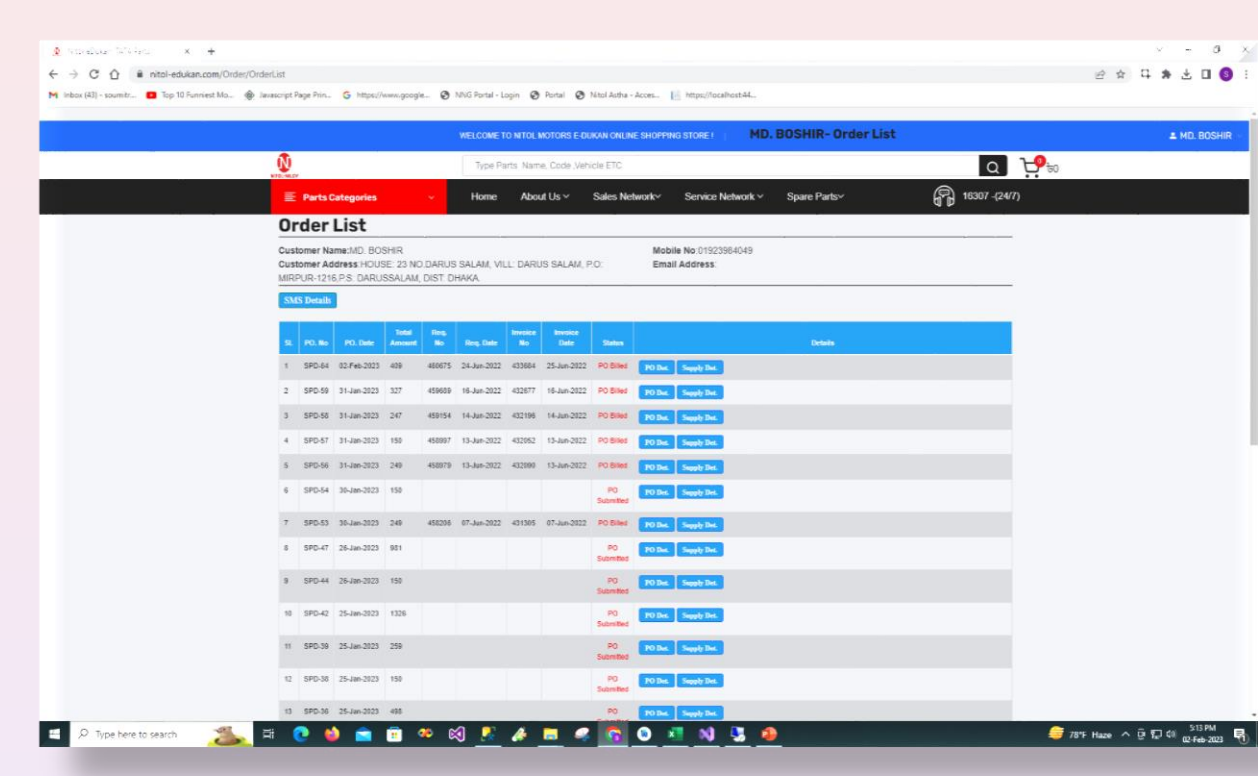

Users can generate a preview of the SMS details by clicking the button.

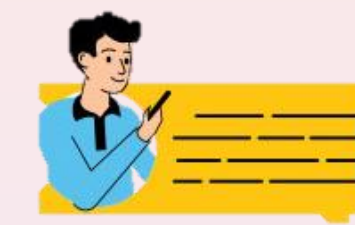

## **SMS Details**

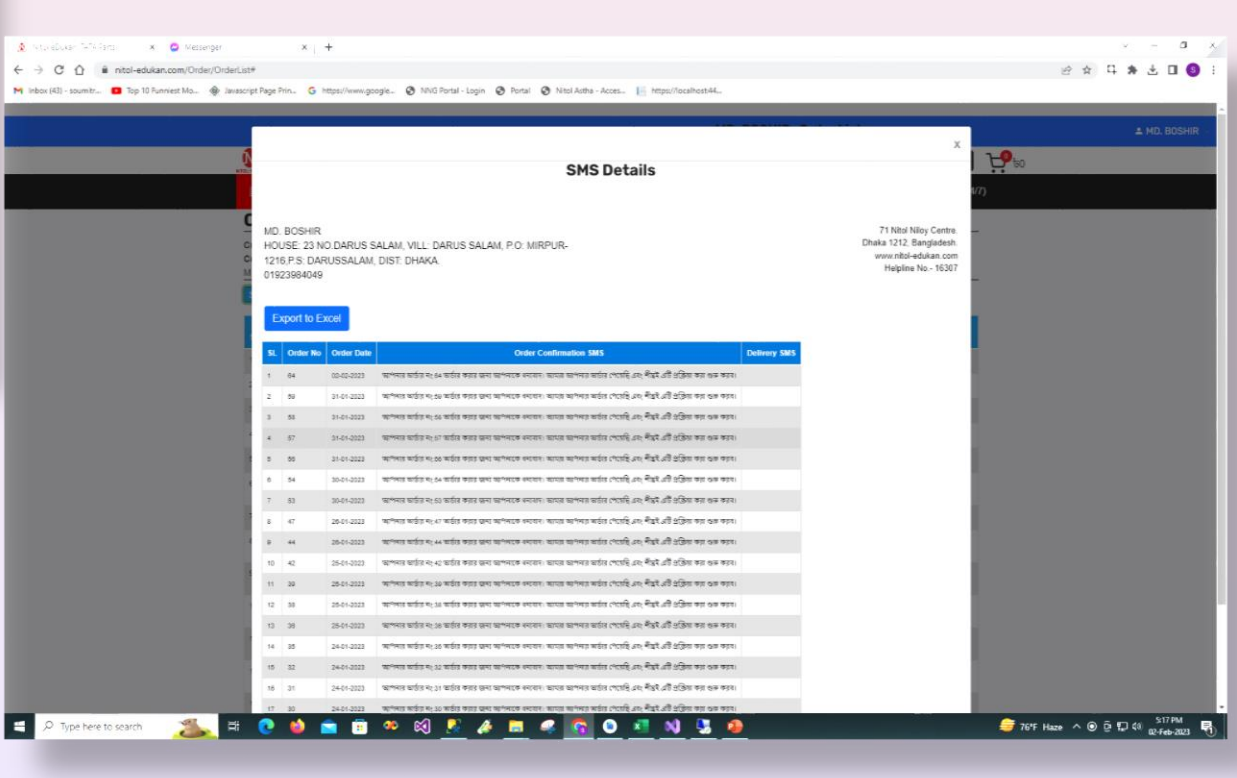

#### **Admin Panel**

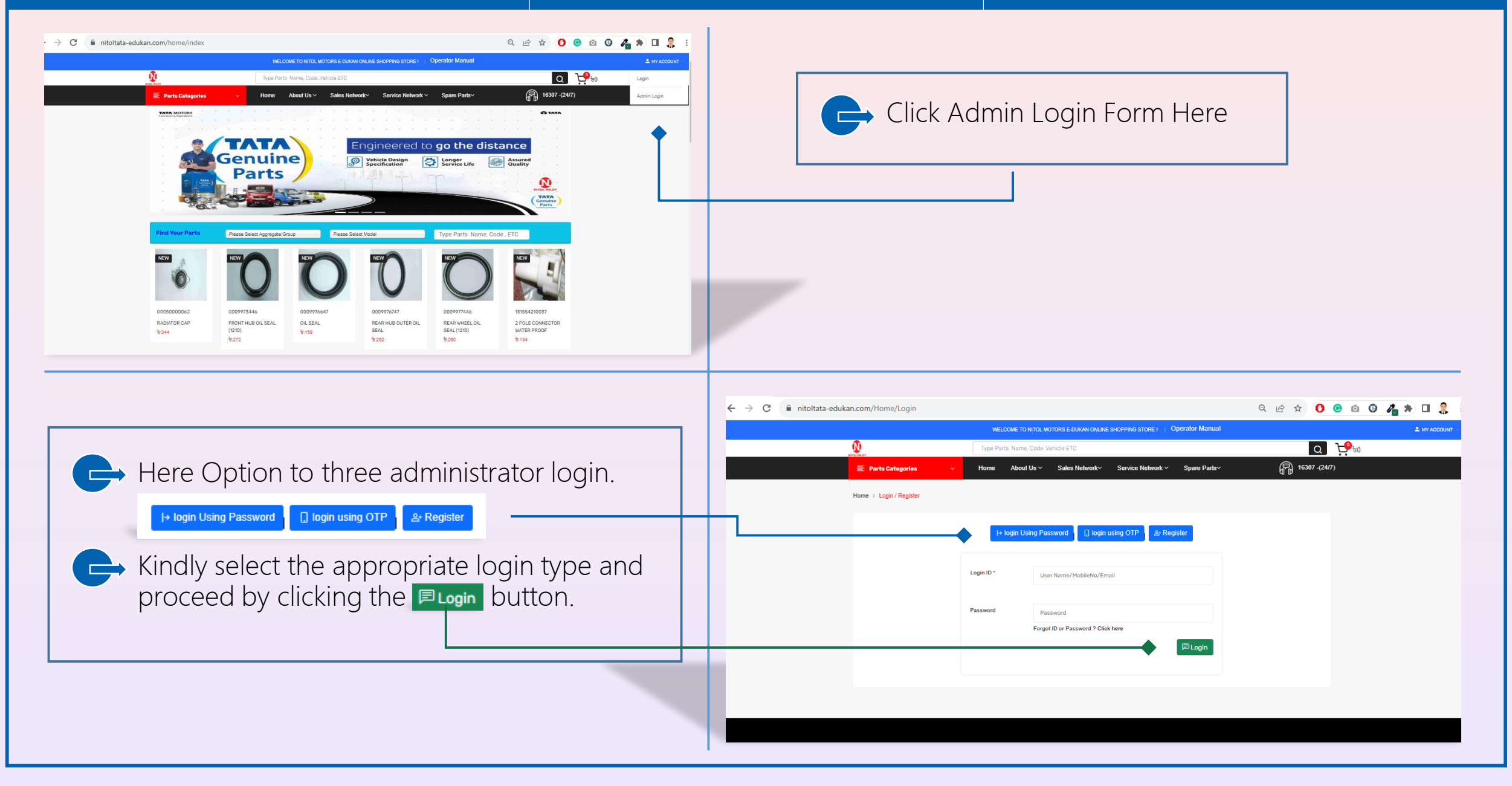

## **Pending Requisition**

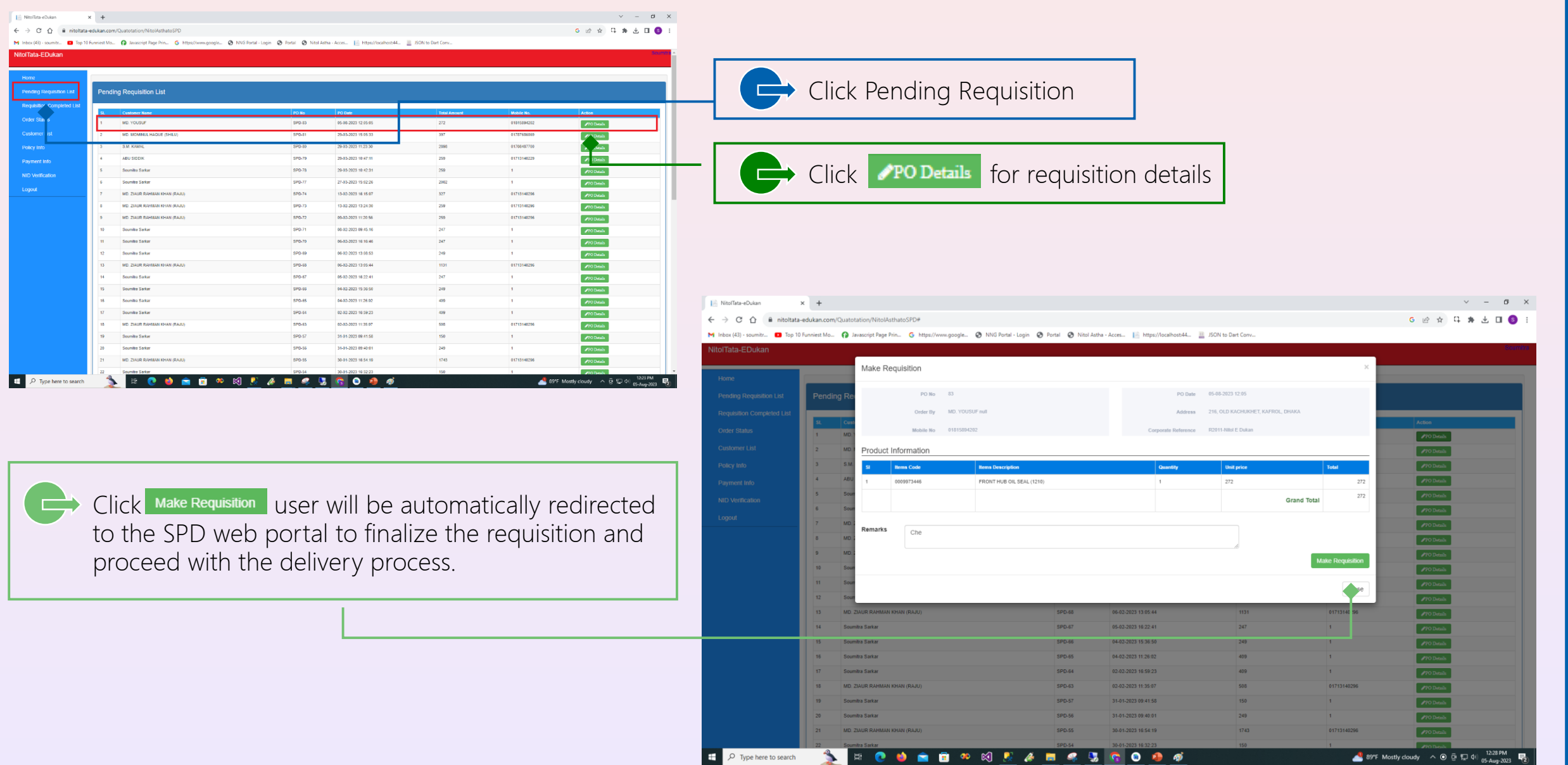

## **Requisition Complete List**

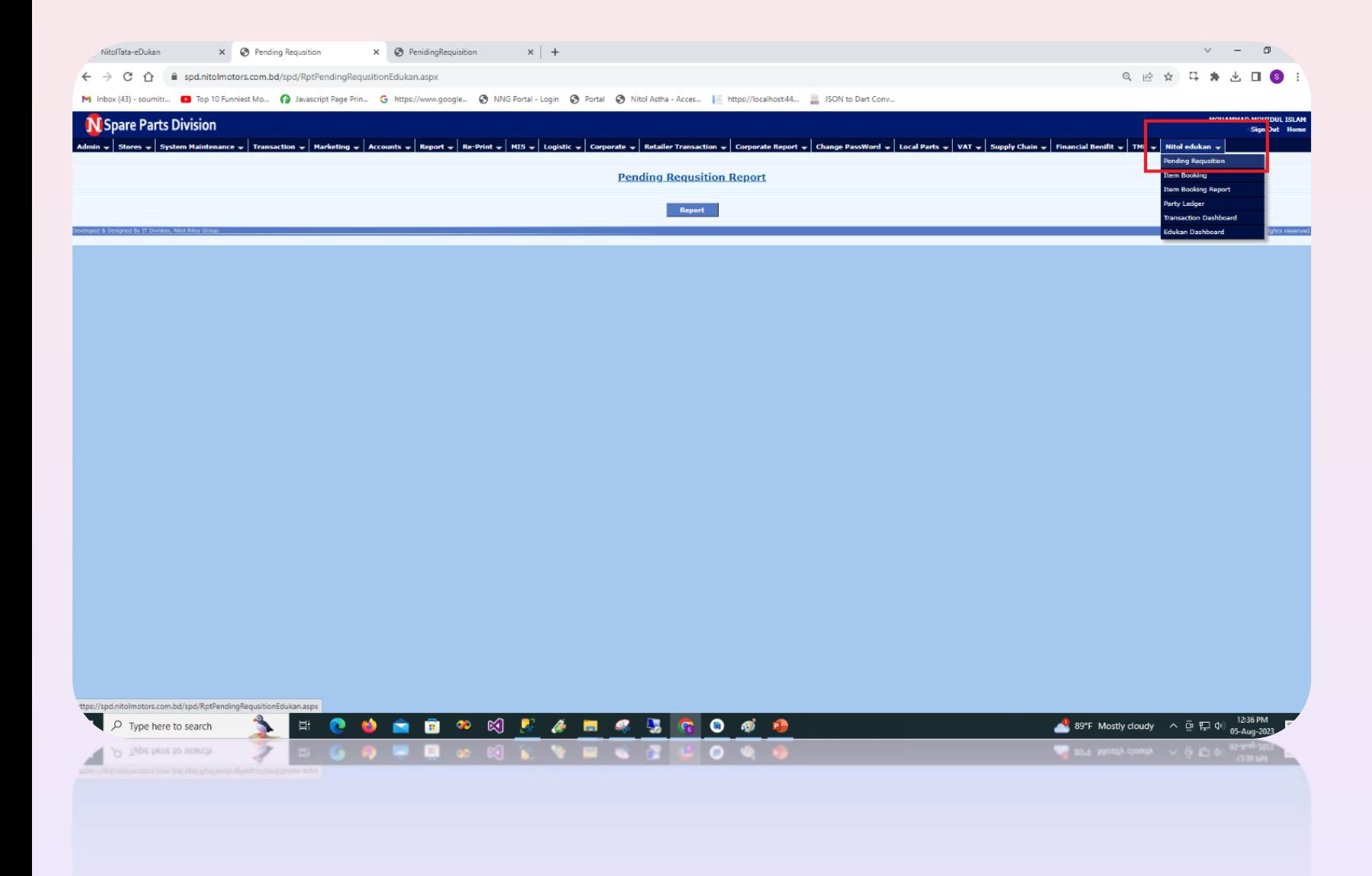

❖ From the SPD web portal, the subsequent steps of the requisitionmaking process are flawlessly executed. Eventually, the product gets primed for delivery and dispatched. The desired items in the order have been securely selected and are poised to commence their journey to the client's doorstep.

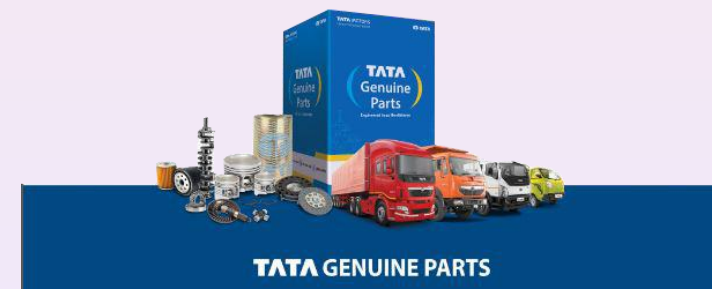

#### **Print Preview of Requisition**

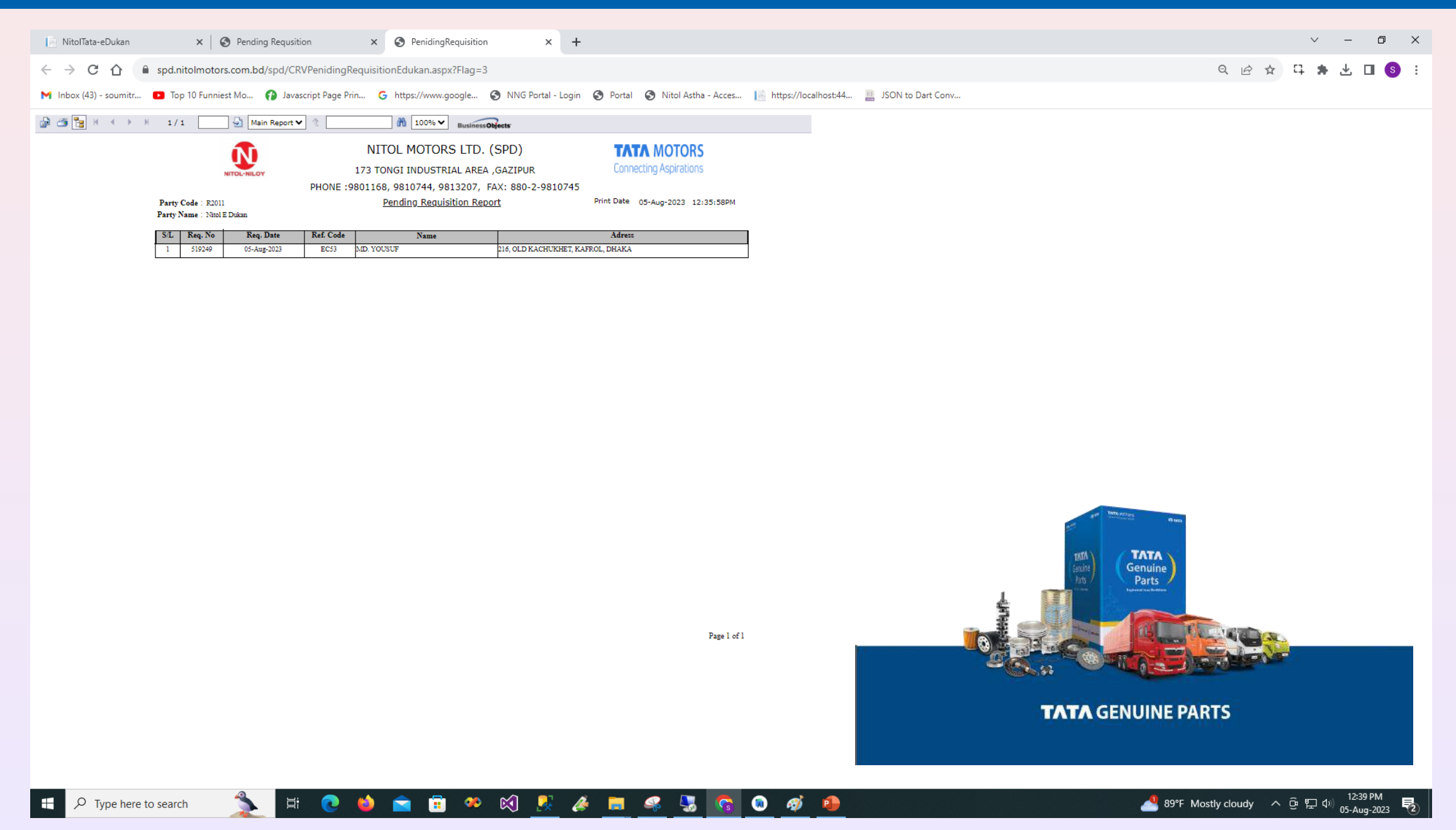

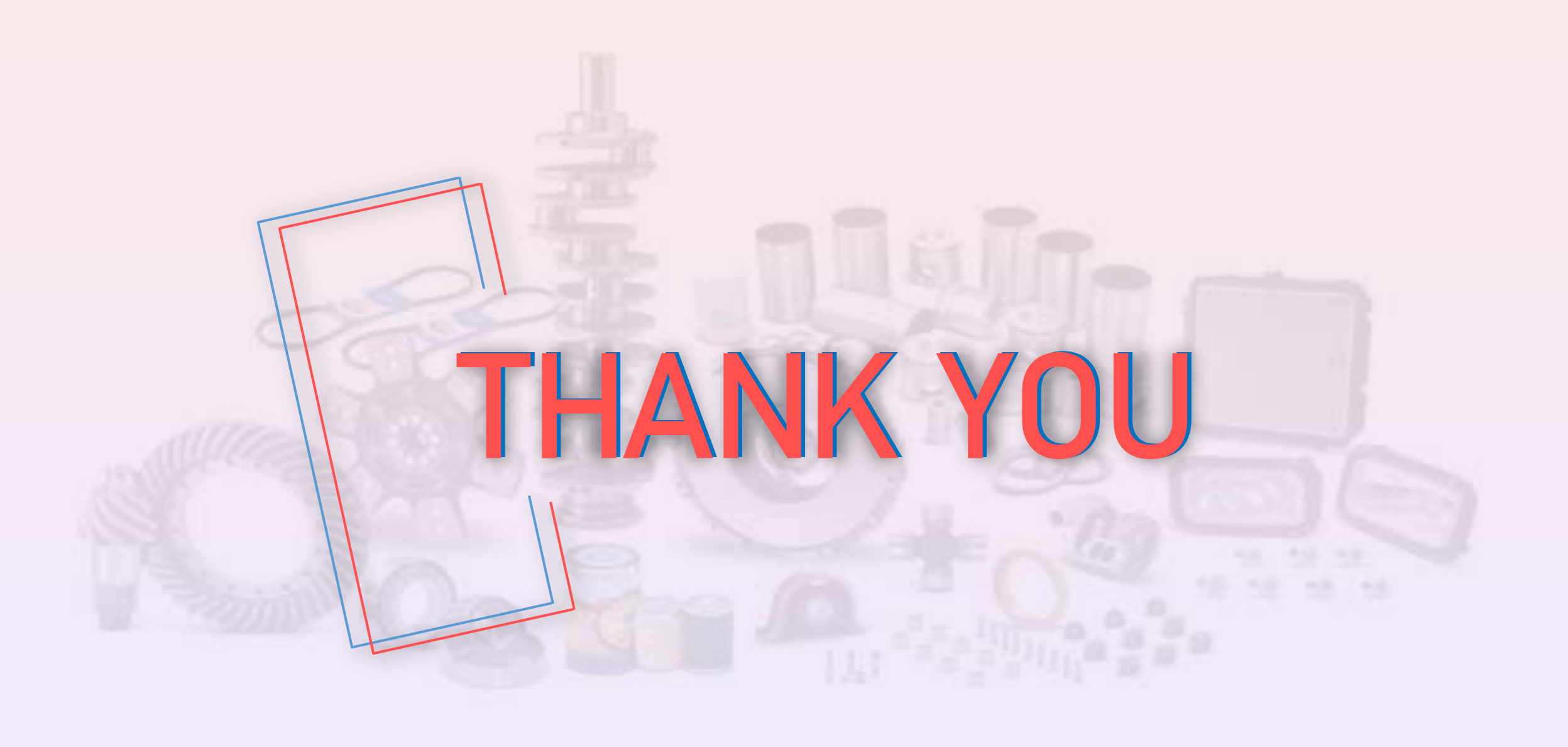